# **Andy Ray Developments**

**PCSpectraLite Reference Manual**

**Andy Ray Developments**

**Issue 2.0 20 October 2014**

© Copyright Andy Ray Developments 2012, 2013 & 2014

Neither the whole nor any part of the information contained in this Reference Manual may be adapted or reproduced in any material form without the written approval of Andy Ray Developments.

All information in this Reference Manual is given by Andy Ray Developments in good faith. However, it is acknowledged that there may be errors or omissions. Andy Ray Developments welcomes comments and suggestions.

Contact details:

Tel: 023 8026 6706

E-mail: info@andyraydevelopments.co.uk

Website URL: http://www.andyraydevelopments.co.uk

Address:

Please telephone or e-mail for postal address.

This Reference Manual is intended only to assist the reader in the use of PCSpectraLite and, therefore, Andy Ray Developments shall not be liable for any loss or damage whatsoever arising from the use of any information or particulars in, or errors or omissions in, this Reference Manual.

## **Licence Terms - PCSpectraLite**

PCSpectraLite supplied with the Elliott Instruments CCDSPEC spectrometer has a single user licence and must not be copied or distributed.

A multi-user licence for Universities, Schools, etc is available from Andy Ray Developments.

## **Licence Terms - The PCS Image File Conversion Suite**

PCSpectraLite uses the Andy Ray Developments PCS Image File Conversion Suite for reading and writing data files in the bmp format.

The PCS Image File Conversion Suite can be downloaded from the Andy Ray Developments website, http://www.andyraydevelopments.co.uk.

The PCS Image File Conversion Suite is free software. It can be redistributed and/or modified under the terms of the GNU General Public License as published by the Free Software Foundation, either version 3 of the License, or any later version.

The PCS Image File Conversion Suite is distributed in the hope that it will be useful, but WITHOUT ANY WARRANTY; without even the implied warranty of MERCHANTABILITY or FITNESS FOR A PARTICULAR PURPOSE. See the GNU General Public License for more details.

The GNU General Public License is included with the PCS Image File Conversion Suite. Alternatively, see http://www.gnu.org/licenses/.

The PCS Image File Conversion Suite uses the CFITSIO library of routines for reading and writing data files in the FITS (Flexible Image Transport System) data format.

The CFITSIO Copyright, Disclaimer and Gnu General Public License is included with the PCS Image File Conversion Suite. Alternatively, see http://heasarc.gsfc.nasa.gov/fitsio/ and http://www.gnu.org/licenses

# **Contents**

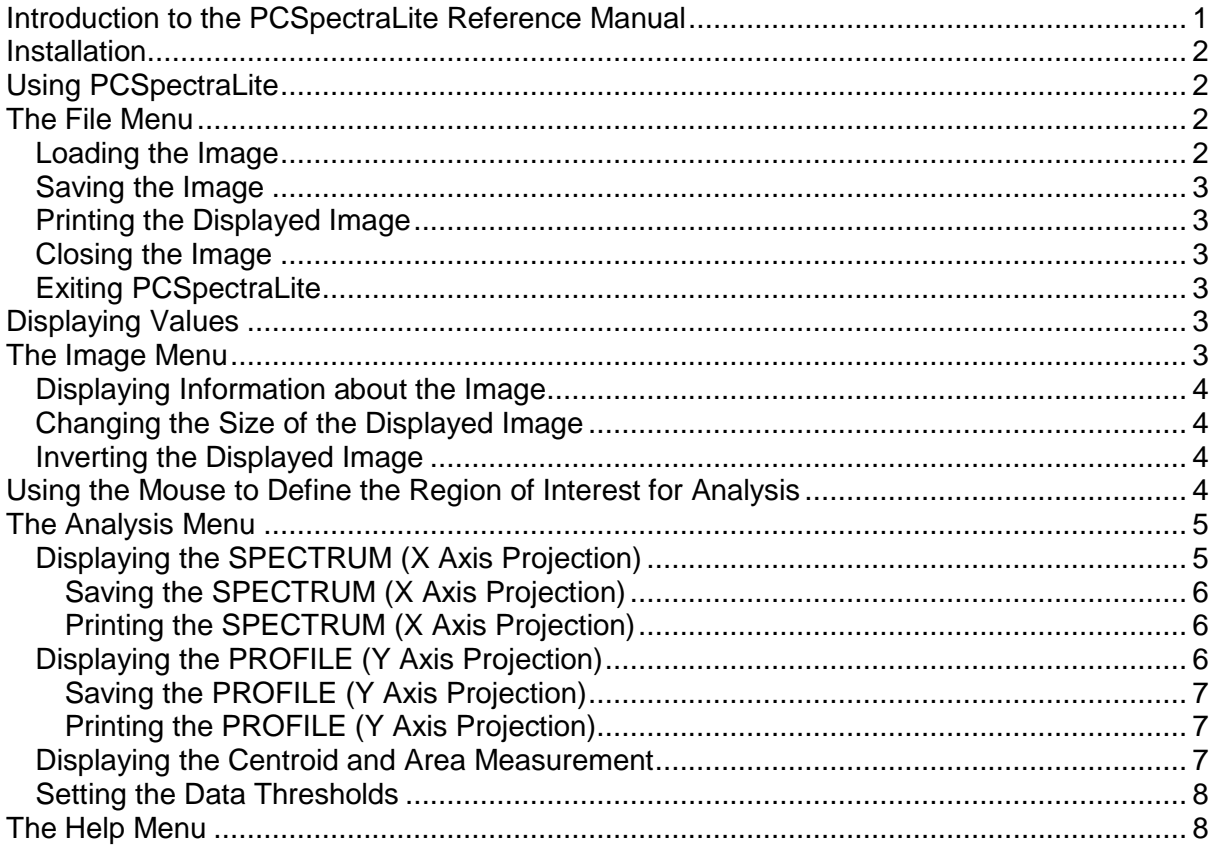

#### <span id="page-4-0"></span>**Introduction to the PCSpectraLite Reference Manual**

The original version of PCSpectraLite was written in 2003 by Intelligent Interfaces for analysing spectra from the Elliott Instruments TVSPEC spectrometer, now no longer available. It could analyse images of up to 2048 pixels wide by 2048 pixels high.

The latest version of PCSpectraLite was written by Andy Ray Developments for analysing spectra from the Elliott Instruments CCDSPEC spectrometer and can analyse images of up to 6144 pixels wide by 4096 pixels high.

PCSpectraLite is the 'lite' version of PCSpectra.

It can:

load the image from a 24 bit colour bitmap bmp format file;

save the image in a bmp format file;

print the displayed image;

close the image;

show the X and Y co-ordinates, the Wavelength (if a SpecCal.txt file exists) and the Intensity of the image. Additionally, show the Greyscale value of the displayed image.

display information about the image;

change the size of the displayed image;

invert the displayed image;

define a region of interest for analysis using the mouse;

display the Spectrum (X Axis Projection) of the region of interest of the image;

save the displayed Spectrum in a bmp format file or save the displayed Spectrum as data in a csv format file;

print the displayed Spectrum;

display the Profile (Y Axis Projection) of the region of interest of the image;

save the displayed Profile in a bmp format file or save the displayed Profile as data in a csv format file;

print the displayed Profile;

calculate and display the centroid and the number of pixels above the threshold value for the region of interest;

set the data thresholds;

display information about the program.

# <span id="page-5-0"></span>**Installation**

Open the PCSpectraLite folder and double click on setup.exe. This installs the software in the C:\Program Files\Andy Ray Developments\PCSpectraLite folder.

# <span id="page-5-1"></span>**Using PCSpectraLite**

Select Start->Programs->PCSpectraLite->PCSpectraLite

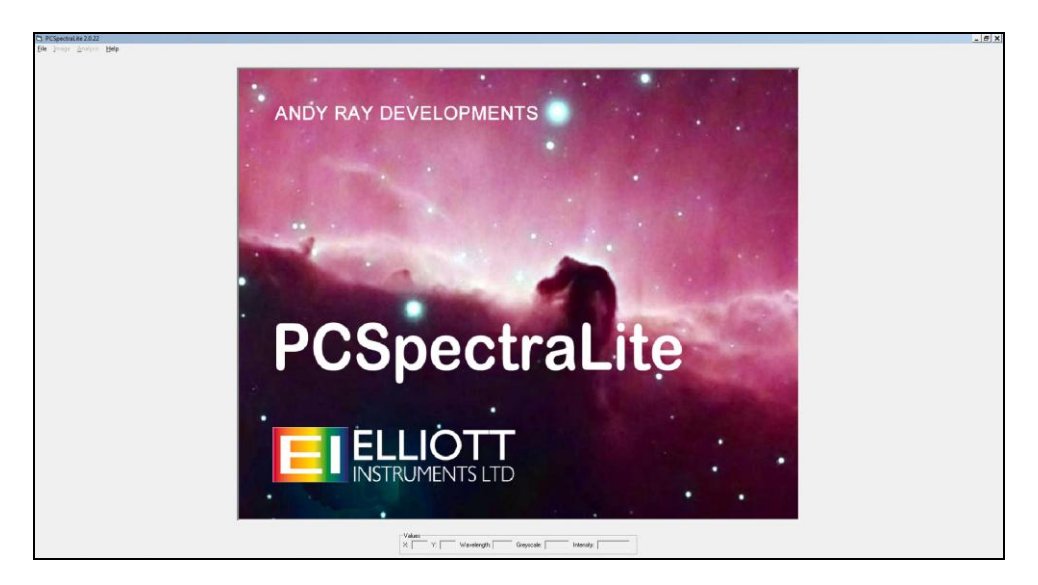

Note that any image that can be opened by Paint can be saved in 24 bit colour bitmap bmp file format and then be analysed using PCSpectraLite.

# <span id="page-5-2"></span>**The File Menu**

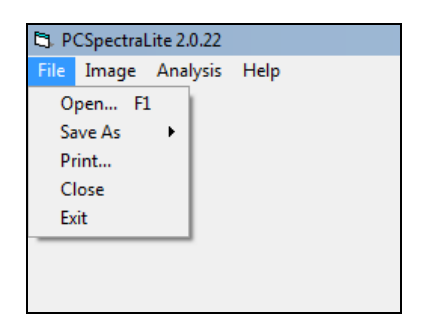

# <span id="page-5-3"></span>**Loading the Image**

Select File->Open to use the standard Open dialogue to load the image from a bmp format file.

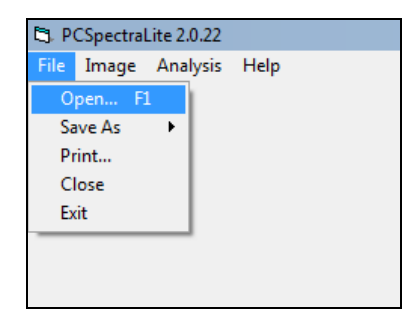

If a SpecCal.txt calibration text file is present in the same folder as the image file a pixel to wavelength calibration is carried out. The text file must contain the zero point and scale factor constants on one line separated by a comma. For example: 50.0, 0.6

# <span id="page-6-0"></span>**Saving the Image**

Select File->Save As->Image to use the standard Save As dialogue to save an image to a bmp format file.

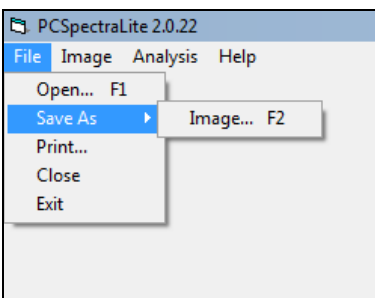

Note that the displayed image is not the same as the image saved using File->Save As- >Image. The displayed image includes the effect of inverting the display.

# <span id="page-6-1"></span>**Printing the Displayed Image**

Select File->Print

# <span id="page-6-2"></span>**Closing the Image**

Select File->Close to close the image and clear the display.

# <span id="page-6-3"></span>**Exiting PCSpectraLite**

Select File->Exit

#### <span id="page-6-4"></span>**Displaying Values**

When the pointer moves over the display the X and Y co-ordinates, the Wavelength (if the SpecCal.txt file exists) and the Intensity of the image are shown. Additionally, the Greyscale value of the displayed image is shown.

#### <span id="page-6-5"></span>**The Image Menu**

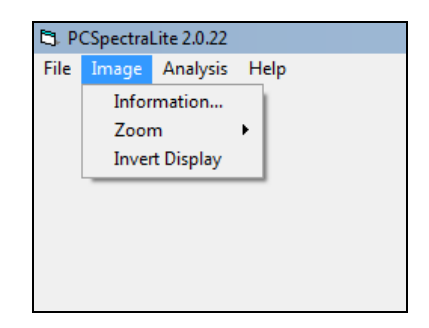

# <span id="page-7-0"></span>**Displaying Information about the Image**

Select Image->Information

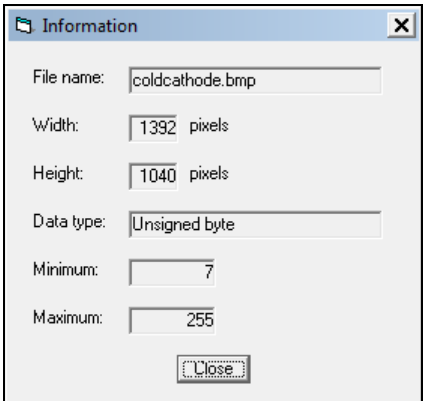

# <span id="page-7-1"></span>**Changing the Size of the Displayed Image**

Select Image->Zoom->Zoom In, Zoom Out ... or Custom to change the size of the displayed image. The Fit to Width option is particularly useful for spectra.

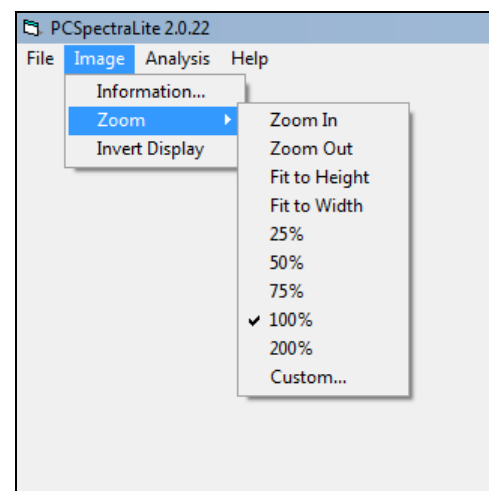

# <span id="page-7-2"></span>**Inverting the Displayed Image**

Select Image->Invert Display

# <span id="page-7-3"></span>**Using the Mouse to Define the Region of Interest for Analysis**

To define the region of interest depress the left hand mouse button in one corner of the region, move the pointer to the diagonally opposite corner and release the button. The region is marked by a blue rectangle.

# <span id="page-8-0"></span>**The Analysis Menu**

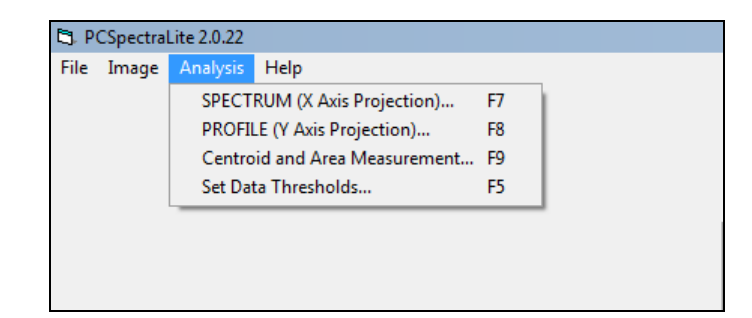

# <span id="page-8-1"></span>**Displaying the SPECTRUM (X Axis Projection)**

Select Analysis->SPECTRUM (X Axis Projection) to display the mean or sum of the intensity values over the height (Y) for each width (X) of the region of interest of the image.

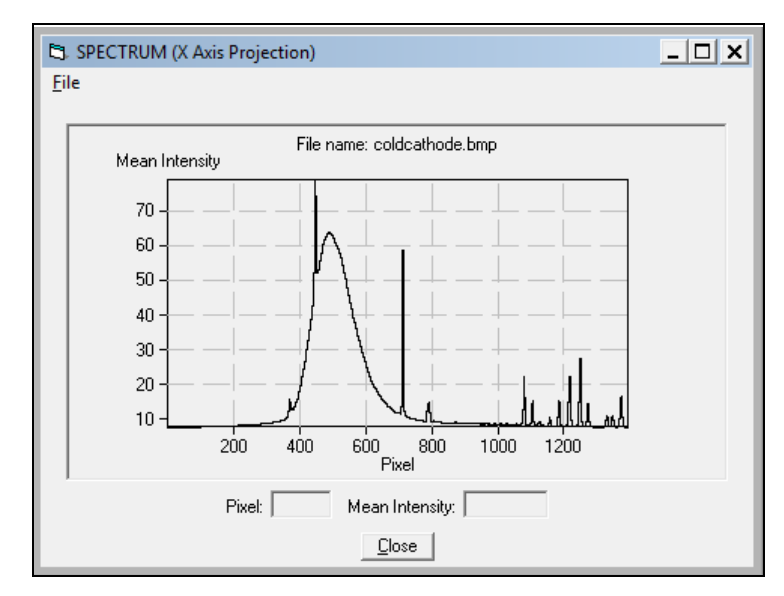

The X co-ordinate (Wavelength or Pixel) and mean or sum of the intensity value are shown as the cursor is moved over the display.

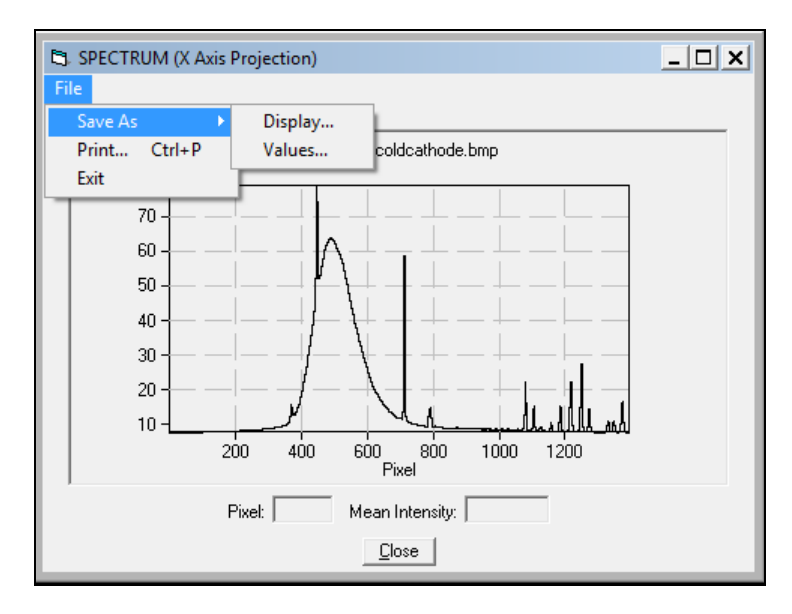

# <span id="page-9-0"></span>**Saving the SPECTRUM (X Axis Projection)**

Select File->Save As->Display to use the standard Save As dialogue to save the displayed Spectrum in a bmp format file. The saved display can be used in reports.

Select File->Save As->Values to use the standard Save As dialogue to save the displayed Spectrum as data in a csv format file. The saved data can be read into a spreadsheet

## <span id="page-9-1"></span>**Printing the SPECTRUM (X Axis Projection)**

#### Select File->Print

# <span id="page-9-2"></span>**Displaying the PROFILE (Y Axis Projection)**

Select Analysis->PROFILE (Y Axis Projection) displays the mean or sum of the intensity values over the width (X) for each height (Y) of the region of interest of the image.

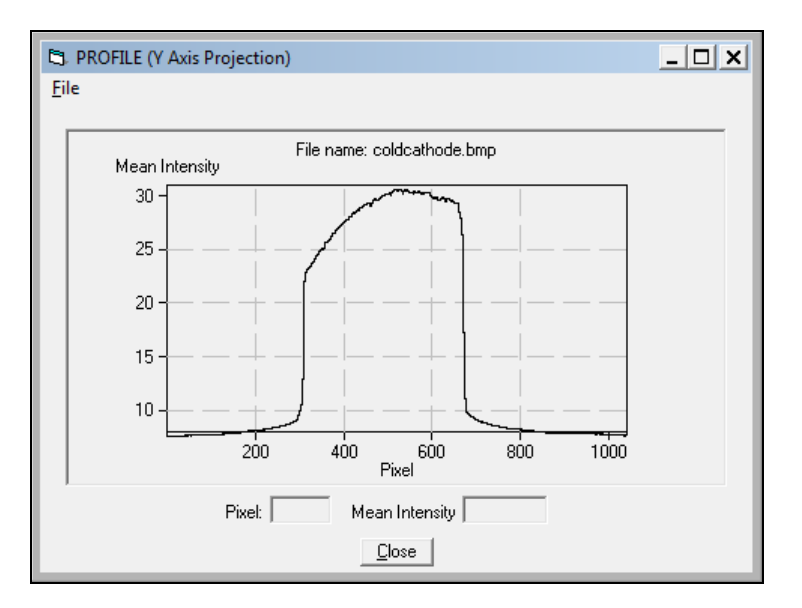

The Y co-ordinate (Pixel) and mean or sum of the intensity values are shown as the cursor is moved over the display.

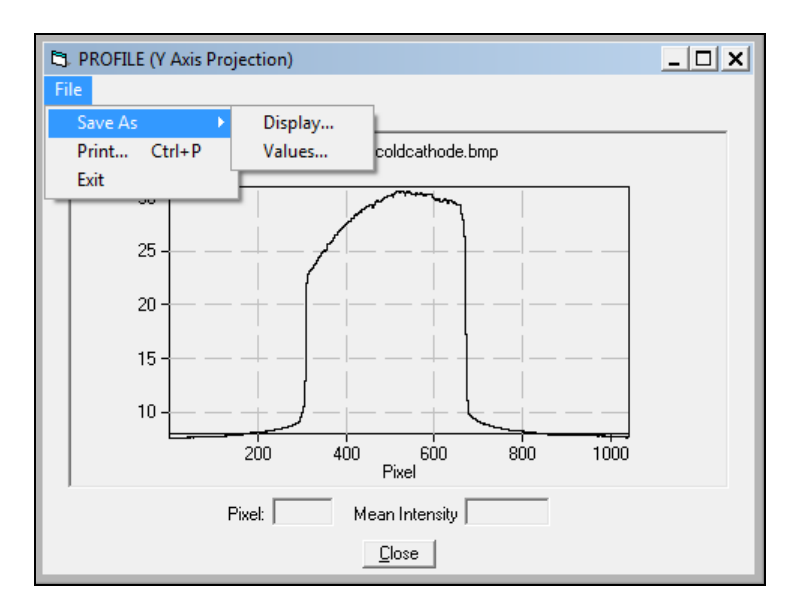

# <span id="page-10-0"></span>**Saving the PROFILE (Y Axis Projection)**

Select File->Save As->Display to use the standard Save As dialogue to save the displayed Profile in a bmp format file. The saved display can be used in reports.

Select File->Save As->Values to use the standard Save As dialogue to save the displayed Profile as data in a csv format file. The saved data can be read into a spreadsheet.

## <span id="page-10-1"></span>**Printing the PROFILE (Y Axis Projection)**

Select File->Print

### <span id="page-10-2"></span>**Displaying the Centroid and Area Measurement**

Select Analysis->Centroid and Area Measurement to calculate and display the centroid and the number of pixels with intensities above the threshold value in the region of interest.

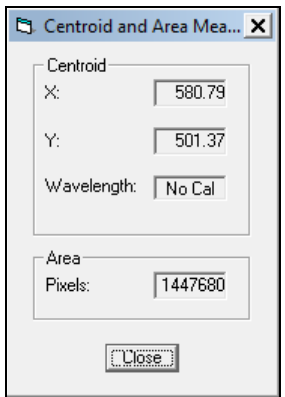

# <span id="page-11-0"></span>**Setting the Data Thresholds**

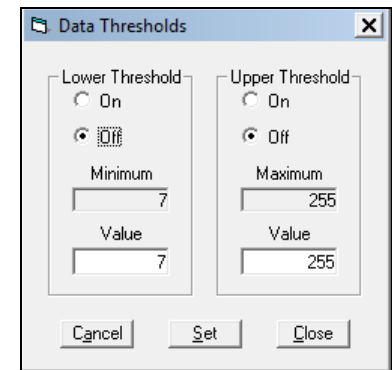

Select Analysis->Set Data Thresholds to set the data thresholds.

The lower threshold must be set to a value between the minimum and the upper threshold.

The upper threshold must be set to a value between the maximum and the lower threshold.

All pixels with intensity less than the lower threshold and all pixels with intensity greater than the upper threshold are excluded in subsequent analysis.

#### <span id="page-11-1"></span>**The Help Menu**

Select Help->About to display information about PCSpectraLite

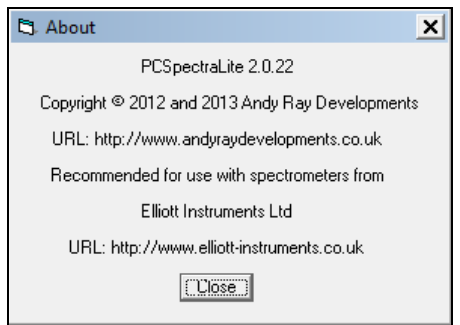